# **FONCTION « COACH DE DEBRIEFING »**

La nouvelle fonction « coach de débriefing » est conçue pour aider une équipe de coachs travaillant pour une organisation cliente à partager des rapports avec des coachs certifiés LCP (Leadership Circle Profile). La fonction « coach de débriefing » permet au propriétaire du projet d'assigner un coach à un participant afin qu'il puisse recevoir et visualiser le rapport LCP interactif du participant.

#### **AJOUTER UN COACH DE DEBRIEFING**

Vous trouverez cette fonction lorsque vous cliquerez sur le bouton *Ajouter un participant*.

+ AJOUTER UN PARTICIPANT

Vous verrez deux onglets : Détails (pour les informations sur le participant) et Coach de Débriefing.

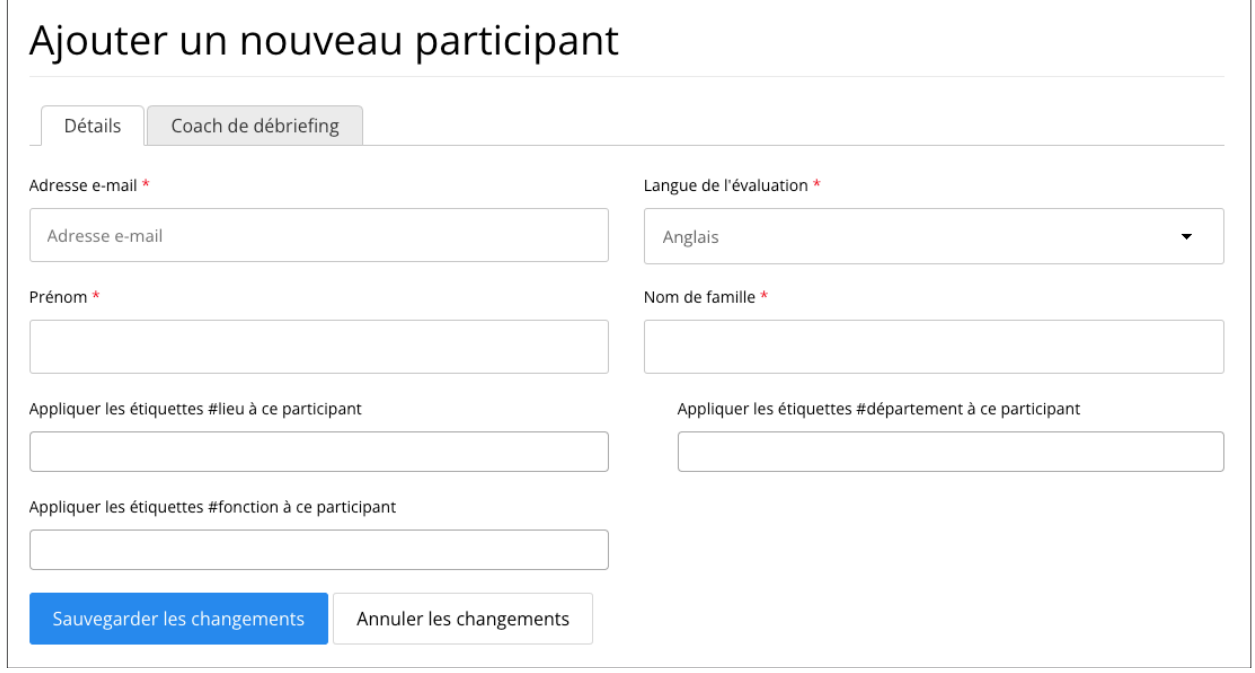

Saisissez les informations relatives au participant comme d'habitude.

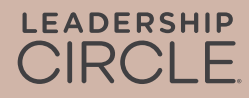

Pour ajouter un coach de débriefing pour le participant, cliquez sur l'onglet "Coach de débriefing" et entrez l'adresse e-mail complète du coach, cliquez sur les informations du coach à sélectionner, puis cliquez sur "Sauvegarder les changements". Remarque : Seuls les coachs certifiés LCP pourront être ajoutés.

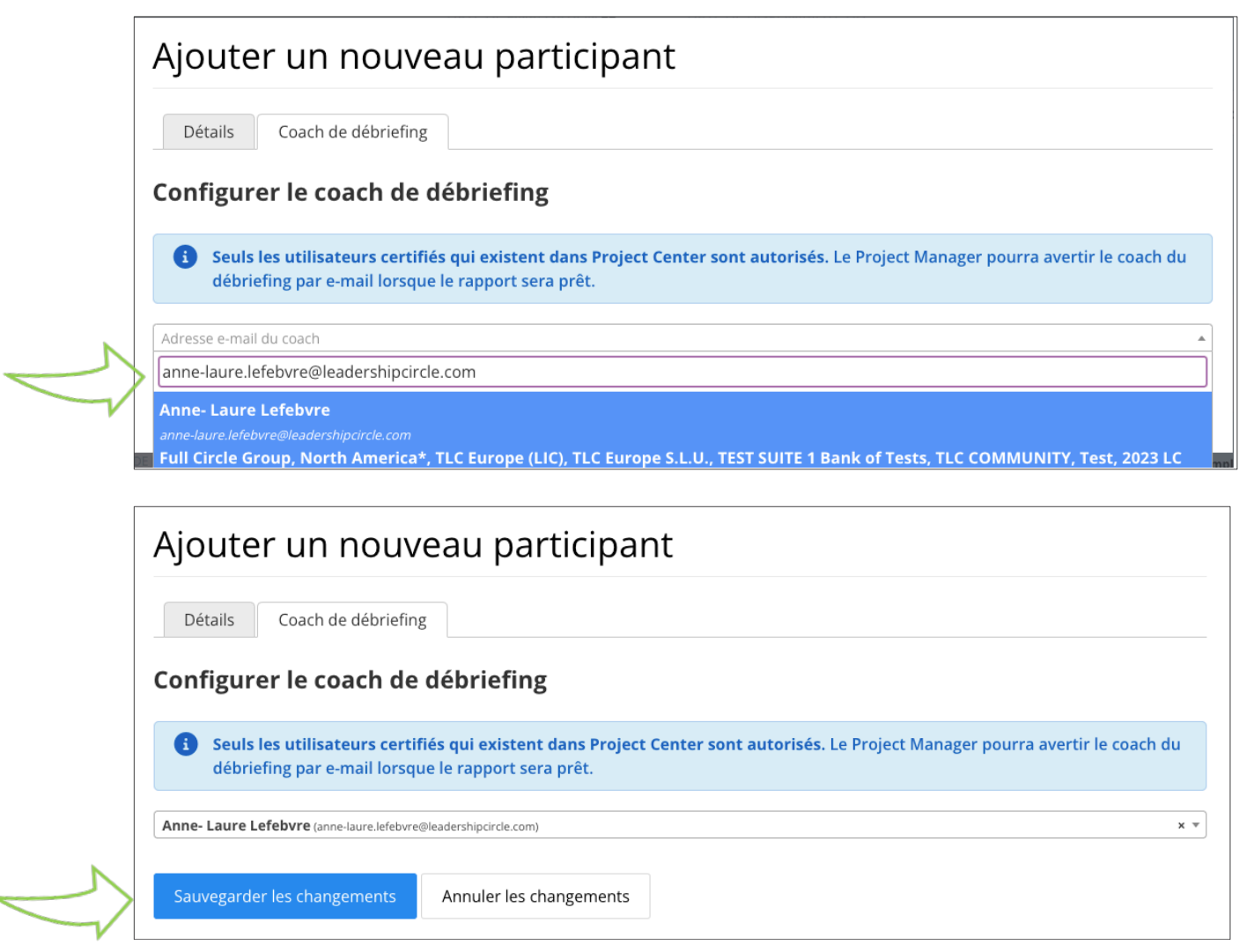

Dans l'onglet Participant de la page Projet, vous verrez le « Coach de débriefing » pour le participant listé sous le nom du participant.

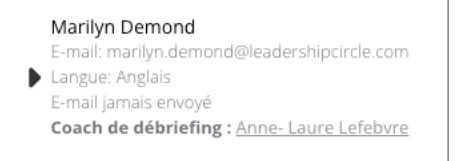

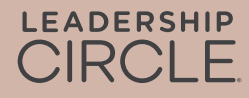

## **MODIFIER LE COACH DE DEBRIEFING**

Vous pouvez changer de coach de débriefing avant la date de disponibilité du rapport en cliquant sur Participant "Actions" puis "Modifier". Il y a une croix "x" à droite du nom du coach de débriefing sur laquelle vous pouvez cliquer pour supprimer le "coach de débriefing".

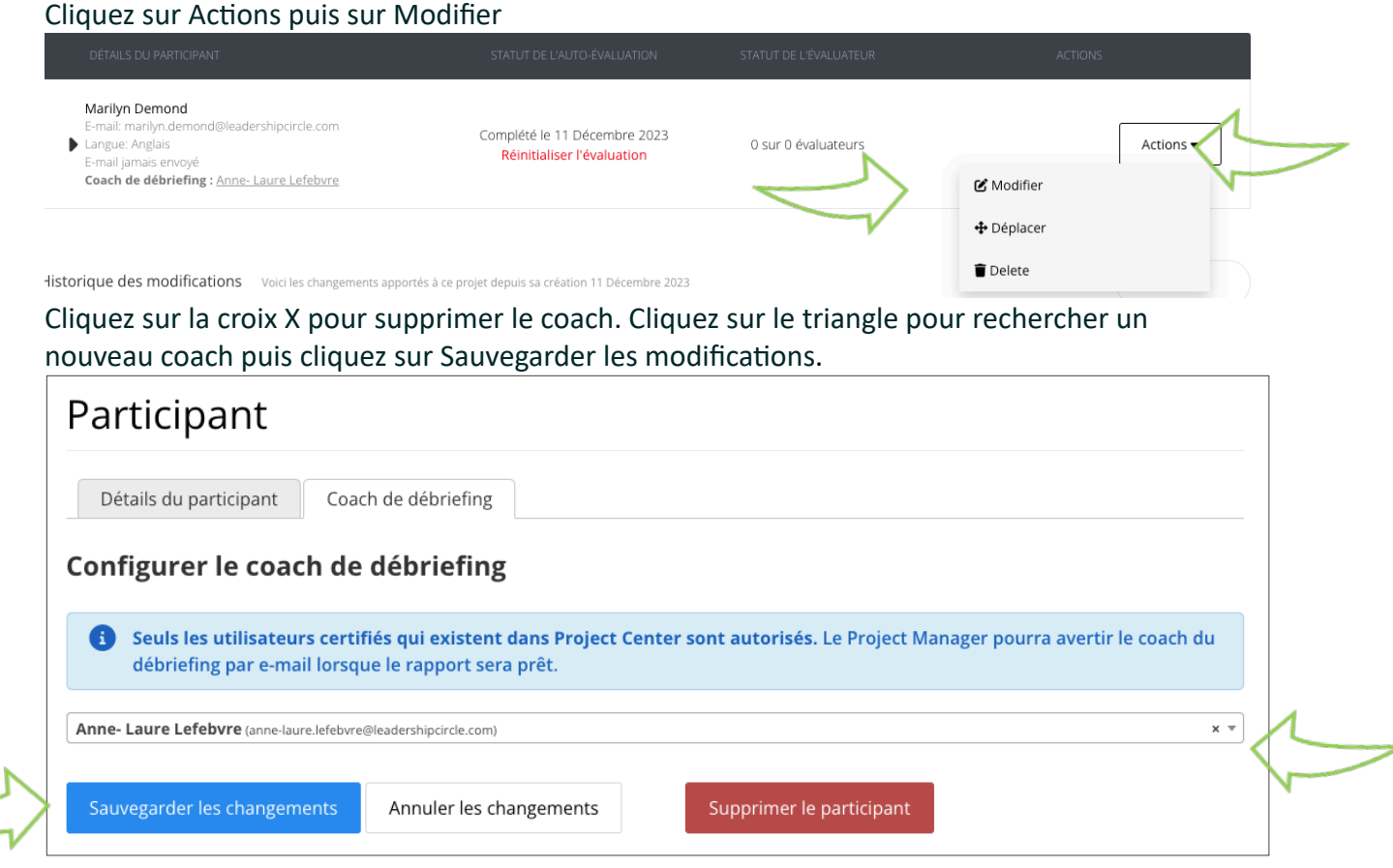

Remarque : L'ajout ou la modification d'un coach de débriefing n'est possible que jusqu'à la date de disponibilité du rapport. Une fois la date de disponibilité du rapport passée, pour pouvoir changer de coach de débriefing, le projet doit être rouvert et les rapports retraités.

#### **ENVOYER LES RAPPORTS AUX COACHS**

Sur la page « détails de la commande » se trouve l'option « Envoyer le lien du rapport par e-mail à tous les coachs » ou « Envoyer le lien du rapport par e-mail au coach ». Cette option envoie un e-mail au coach avec un lien direct vers le rapport interactif du LCP du participant.

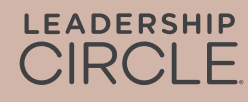

Remarque : les anciens rapports ne peuvent être téléchargés qu'à partir de la page « détails de la commande ».

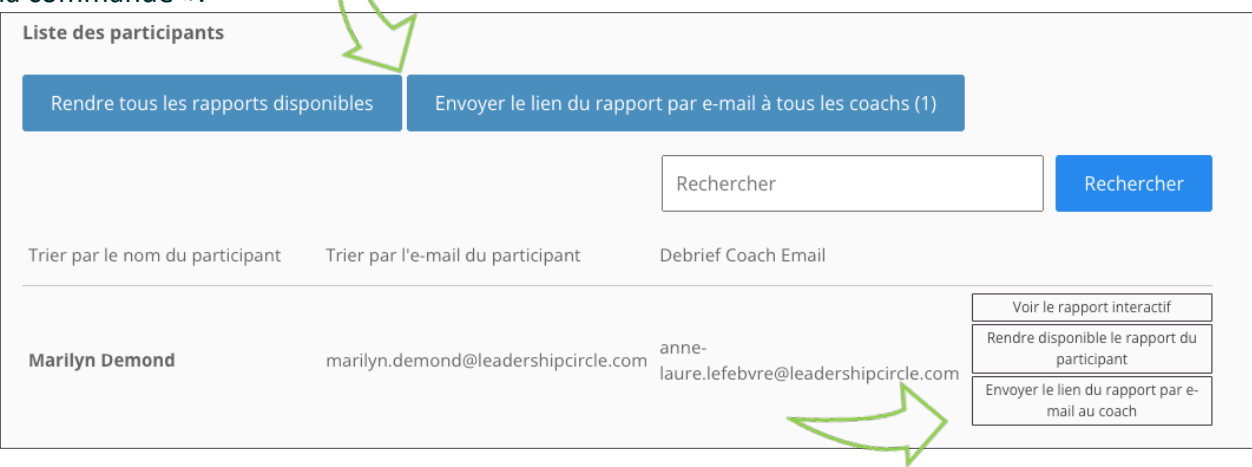

Voici l'e-mail que recevra le coach de débriefing.

**De:** notifications@theleadershipcircle.com **Envoyé:** Jeudi 10 août 2023, 13h53 **De:** Debrief Coach <debrief.coach@leadershipcircle.com> **Objet:** Leadership Circle Profile (LCP) de Marilyn Sample

Cher/Chère coach,

Il s'agit d'un rappel pour vous faire savoir que les rapports sont prêts pour le/la dirigeant(e) avec lequel/laquelle vous avez été jumelé(e).

Pour accéder au rapport LCP interactif, cliquez sur le lien ci-dessous et connectez-vous à Project Center. Le rapport interactif LCP s'ouvrira automatiquement.

Pour partager le rapport interactif avec le/la dirigeant(e), cliquez sur le bouton Partager sur la première page du rapport et envoyez le lien par e-mail au/à la participant(e).

Pour télécharger le rapport PDF, ouvrez le rapport interactif et cliquez sur le bouton orange Télécharger le rapport PDF sur la première page.

**Marilyn Sample marilyn.sample@leadershipcircle.com**

Voir le rapport interactif

Pour toute question, veuillez me contacter à l'adresse e-mail ci-dessous.

Bien cordialement, *Project Owner Name* project.owner@leadershipcircle.com

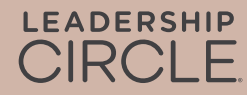

### **EXPERIENCE DU COACH**

Lorsque le coach clique sur le lien Voir le rapport interactif dans son e-mail, il est dirigé vers la page de connexion de Project Center. Le rapport s'ouvre immédiatement après la connexion. Si le practitioner est déjà connecté, le rapport s'affichera immédiatement.

Remarque : les rapports partagés de cette manière ne seront pas stockés ou accessibles via Mes rapports ou le Portail du coach.

#### **COMMENT ENVOYER UN RAPPORT A UN PARTICIPANT**

Pour envoyer un rapport à un participant, ouvrez le rapport LCP interactif et cherchez le bouton Partager en haut du rapport. En cliquant sur ce bouton, le lien de l'adresse URL est copié dans le presse-papiers, et il peut ensuite être coller dans un e-mail adressé au participant.

Remarque : le responsable du projet doit avoir rendu disponibles les rapports aux participants (sur la page des commandes) pour que ce lien fonctionne.

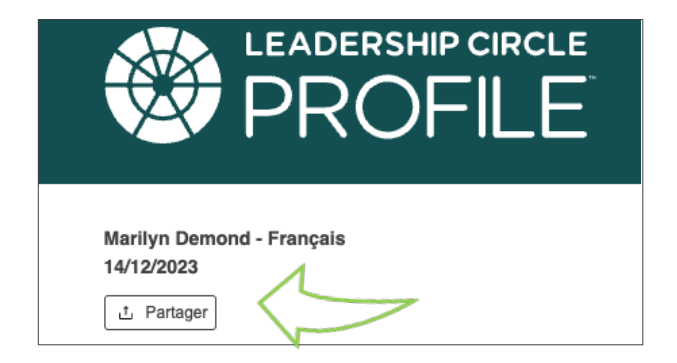

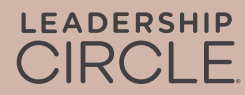